## **PATIENT EXPERIENCE REVIEW TIP SHEET**

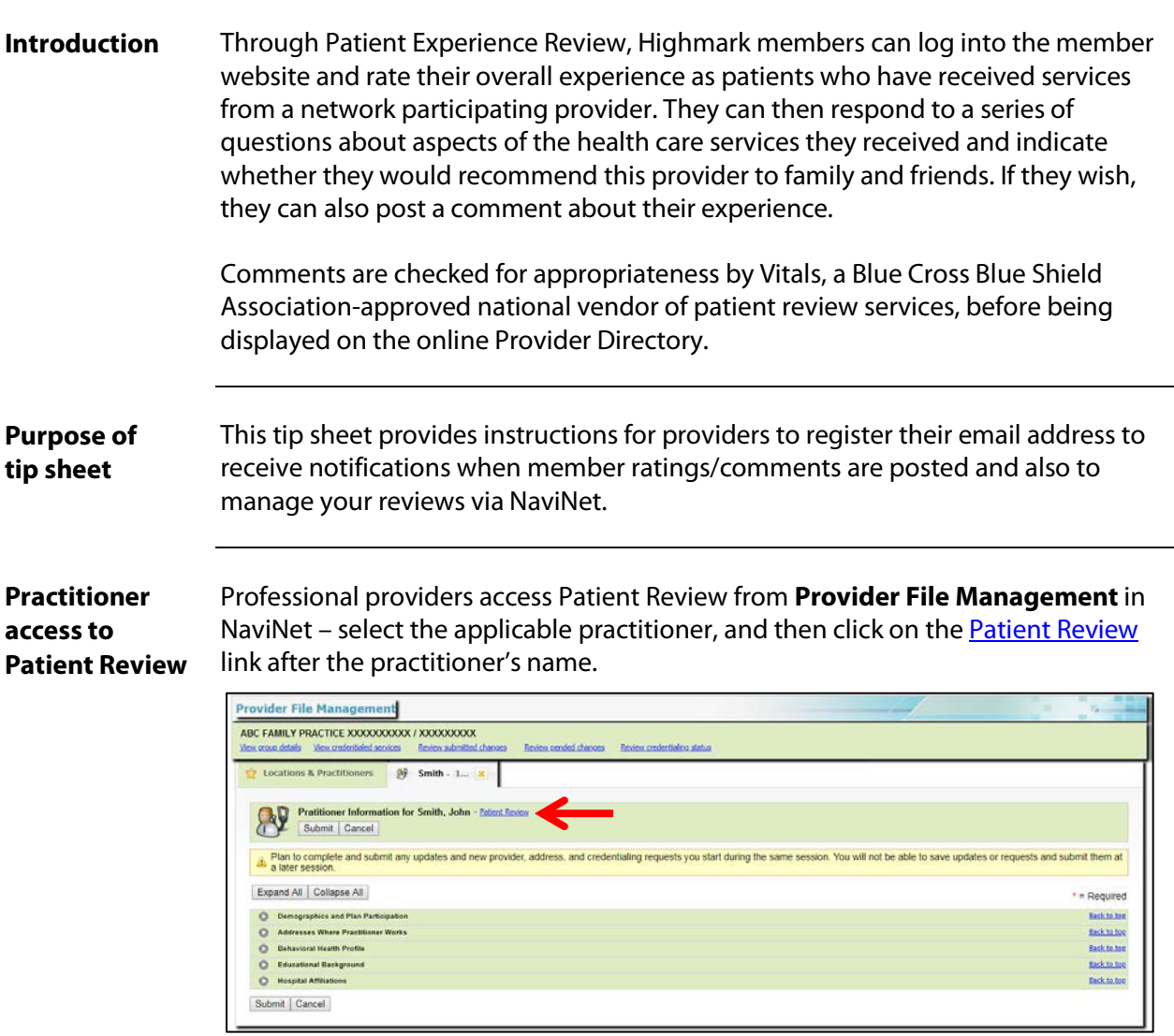

**Facility access to Patient Review** 

Facilities access Patient Review by selecting **Provider Information** from the main menu in NaviNet. Select the appropriate **Billing Provider / Facility** from the dropdown, and then click on the **Search** button.

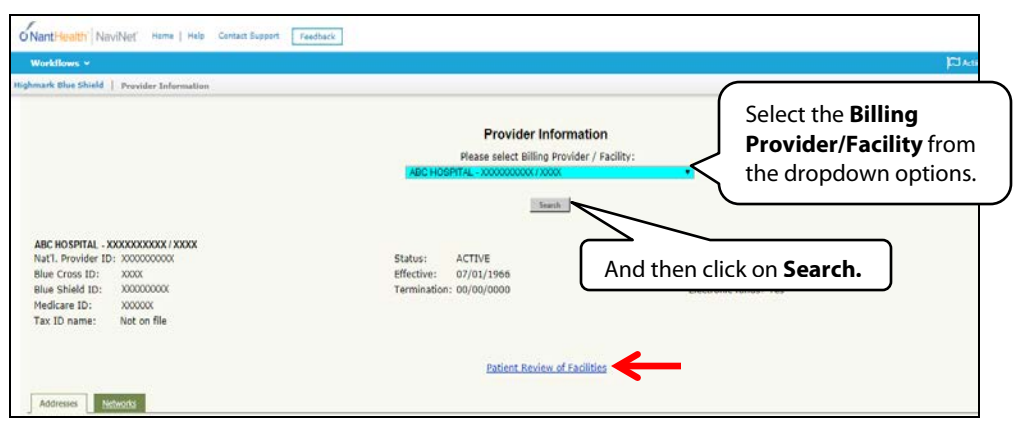

Next, click on the Patient Review of Facilities link in the center of the screen (*see red arrow above*).

You will then be given another dropdown list. Select the appropriate facility type from the dropdown list for which the user wishes to view/receive updates.

Patient Review of Facilities -- choose one --- choose one-<br>--- choose one-<br>--- Alternative Birthing Facility<br>Alternative Birthing Facility<br>Ceneral Acute Care Hospital - Children<br>Ceneral Hospital - Rehabilitation Unit<br>Ceneral Hospital<br>Health Clinic/Center-Retail<br>Reha

And then click on the **Open** button:

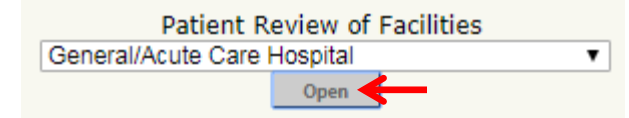

**Note:** Be sure to select the appropriate facility type from the dropdown list. For example, if the acute care hospital number is selected in the Billing Provider / Facility field above, you should select General/Acute Care Hospital. If the diagnostic services provider number is initially selected, select X-ray/Imaging Center.

The user needs to register for **all** appropriate facilities and/or facility types from the dropdown list if he or she wishes to receive email notifications for multiple facilities/facility types.

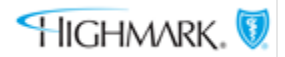

**Registering your email address**

When the practitioner clicks on the **Patient Review** link or the facility clicks on the **Open** button, the **Total Ratings/Reviews** box will open in a new window.

To register your email address to receive automated email alerts when a new review is posted, click on the "**sign up**" link (in the middle of the page) or the **Manage Review Alerts** button in the upper right corner.

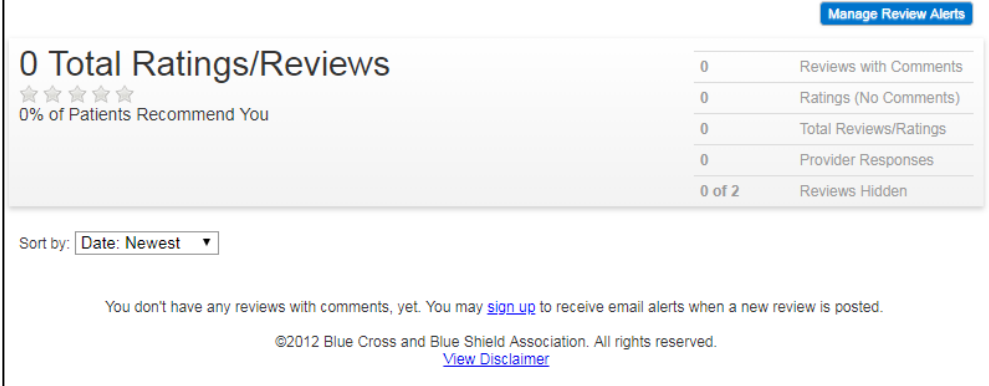

The **Update Contact Information** box will pop up. Enter and verify your email address, and then click the **Save** button.

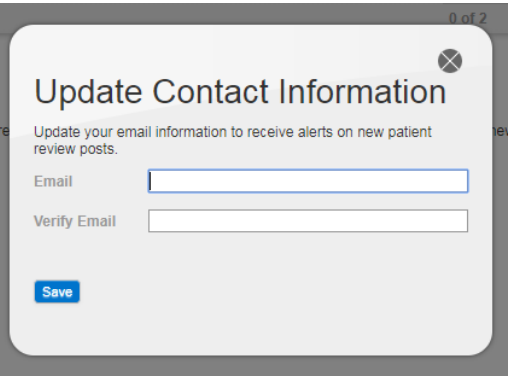

**Notification emails Notification emails will be received only when comments have been included on the reviews.** If no comments are included, then the ratings will be viewable but no email will be sent to the registered email address.

> All comments go through a moderation process and can take up to forty-eight (48) hours to appear. Once an email notification is received, this moderation process has already been completed and the review should be viewable online.

#### **Reading a review**

When a review has been posted for the provider, the review can be viewed from the **Total Ratings/Reviews** screen. To access this screen to view ratings or read comments, follow the same instructions given previously for **Practitioner access to Patient Review** or **Facility access to Patient Review**, as applicable.

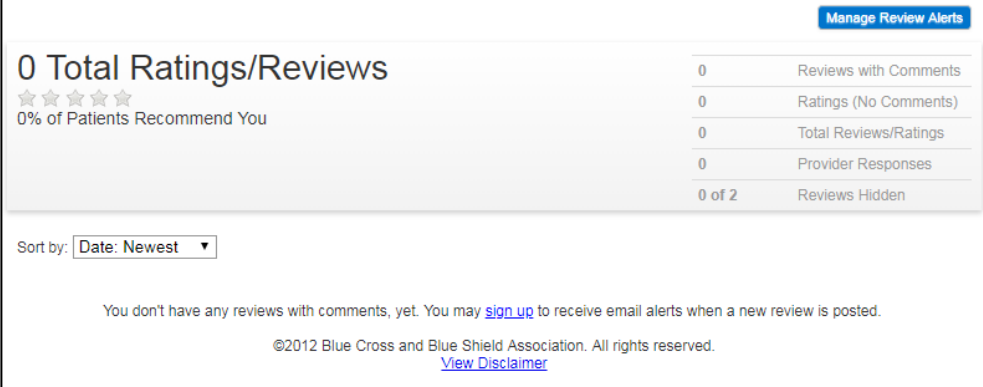

The overall experience rating will be reflected on this screen in addition to any comments that were included with the review. Notice the fields in the upper right corner of the screen. These fields will reflect the number of reviews with comments; number of ratings with no comments; the total number of reviews/ratings for the provider; the number of provider responses made; and the number of reviews hidden. In this example, there are no ratings/reviews on file yet for the provider.

**Reminder:** This information can also be viewed via the online Provider Directory on Highmark's regional public websites by clicking on the **FIND A DOCTOR OR RX** tab on the top menu bar. Once you locate your entry in the directory, click on **See More**, and then the **MORE DETAILS** button. Select **PATIENT REVIEWS** to view member submitted ratings and reviews.

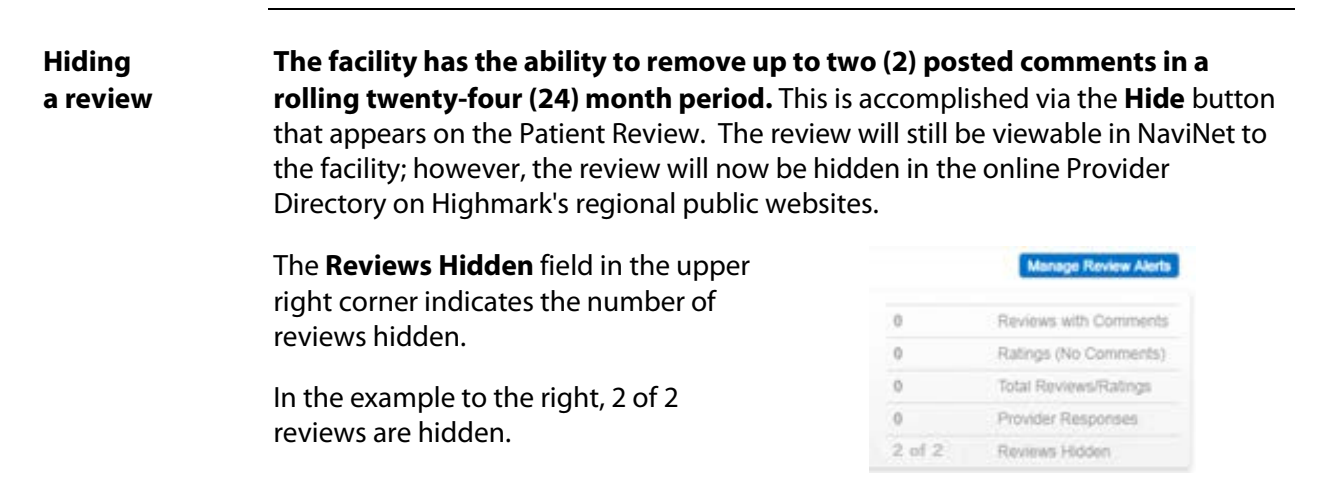

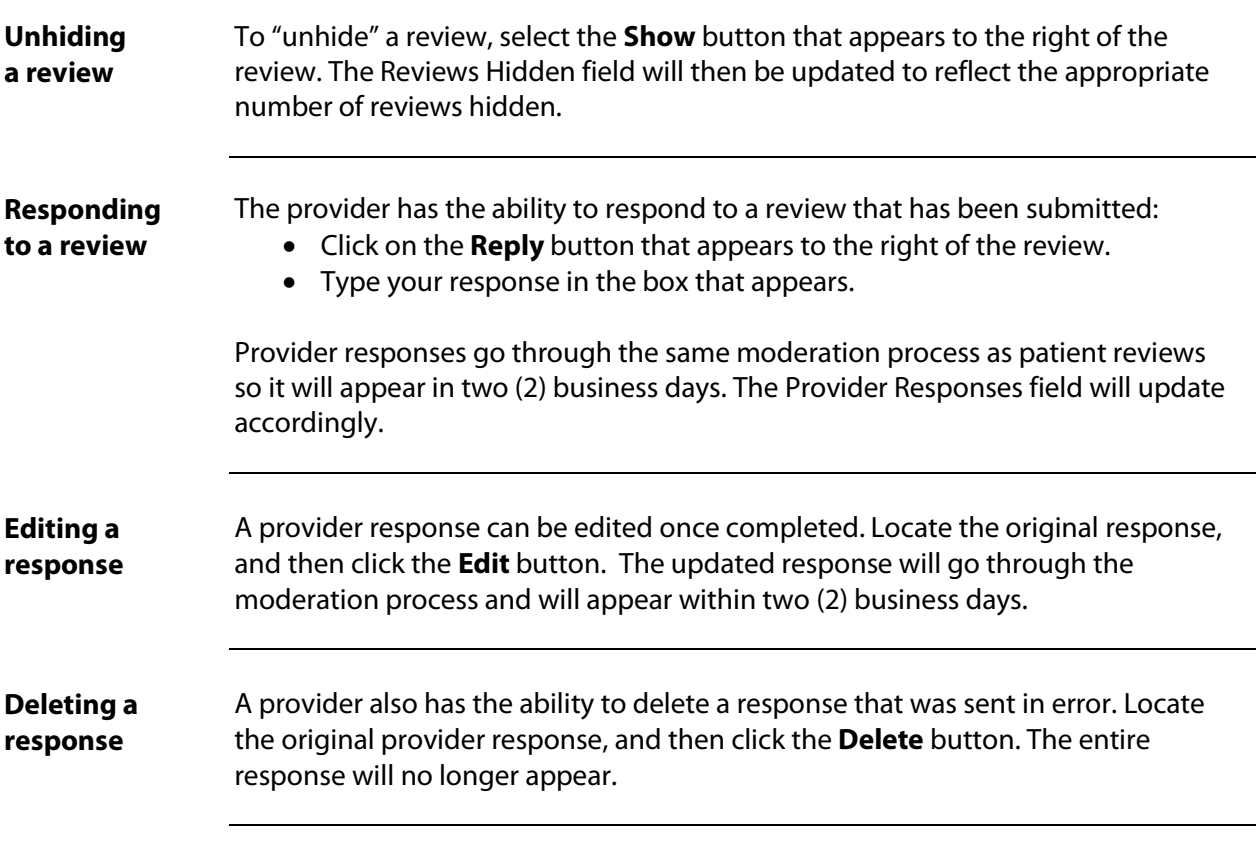

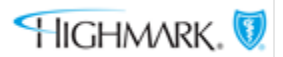